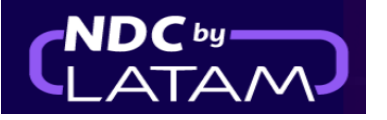

## **Step by step reissue - NDC Portal**

**1.** After logging in, on the home page click on the **"Orders"** option

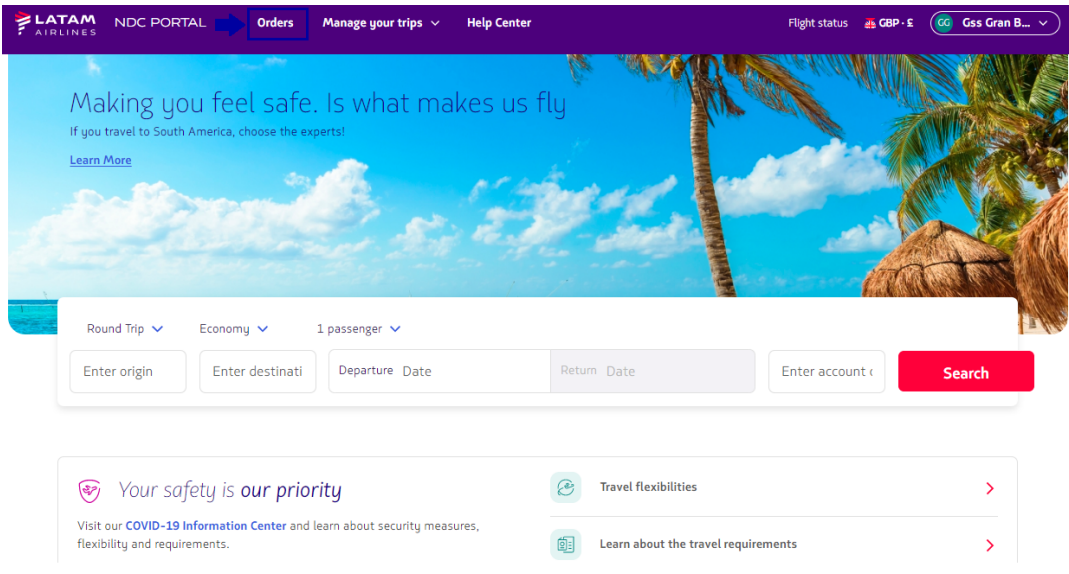

**2.** Look for the Order/Reserve to be changed in the list below, or enter the Order N° and Last Name to access the Order

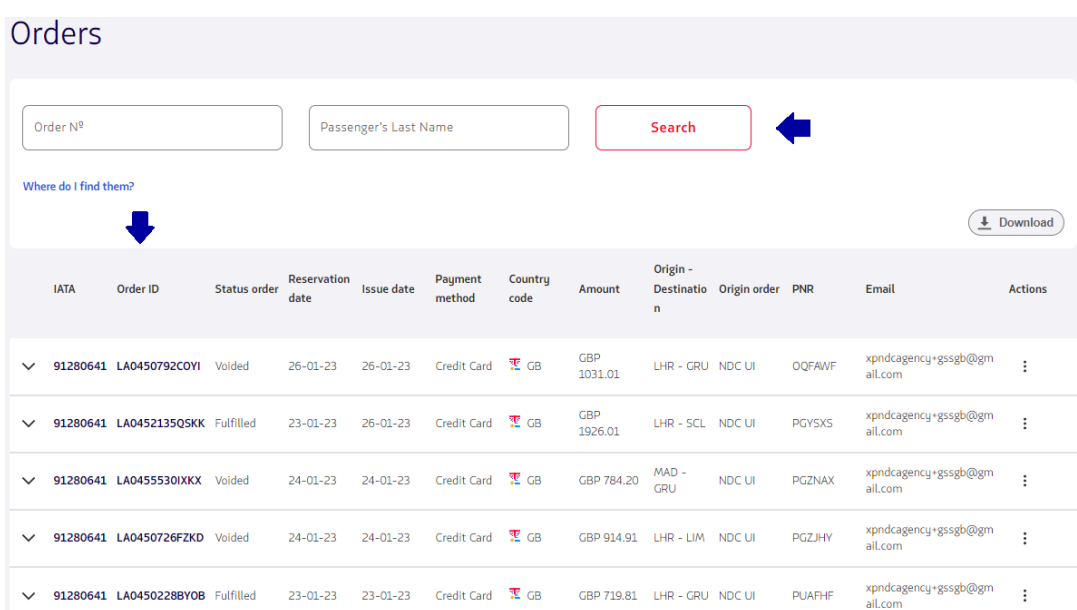

## **3**. Once you find the Order in the list under **"Actions"**, click on the 3 dots and choose the option **"Changes and Reissues"**

š

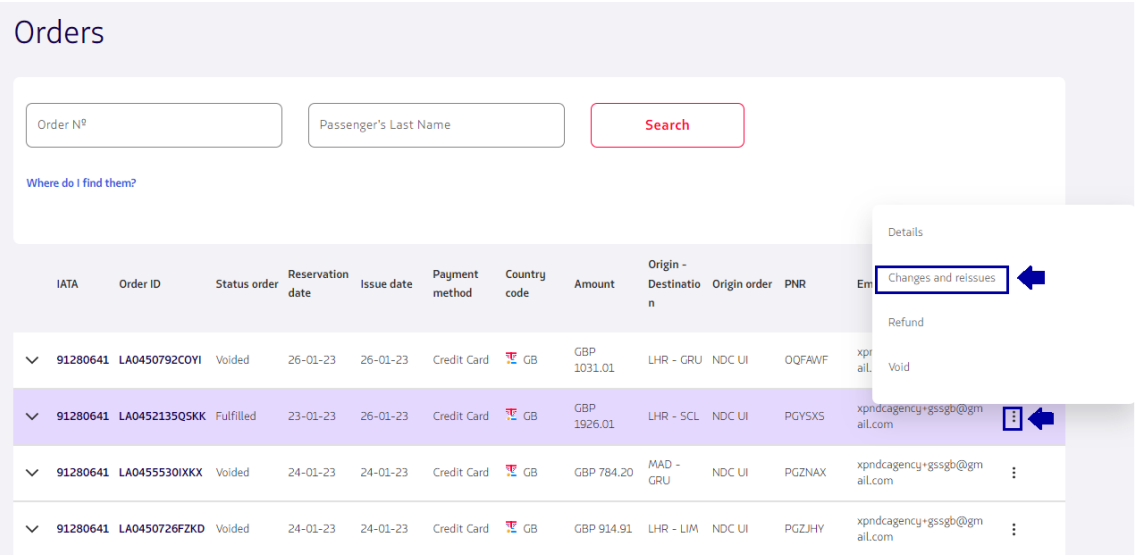

Or if you prefer to access the Order by typing the Purchase Number and Last Name, after accessing the Order in Trip management, click on the option **"Change flights tickets"**

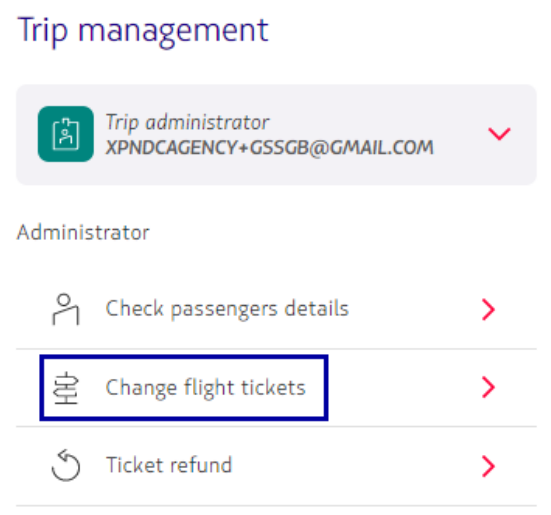

**4.** The screen below is displayed, the Order and Last Name data are already filled in , to continue it is necessary to click on the **"Search"** button

È

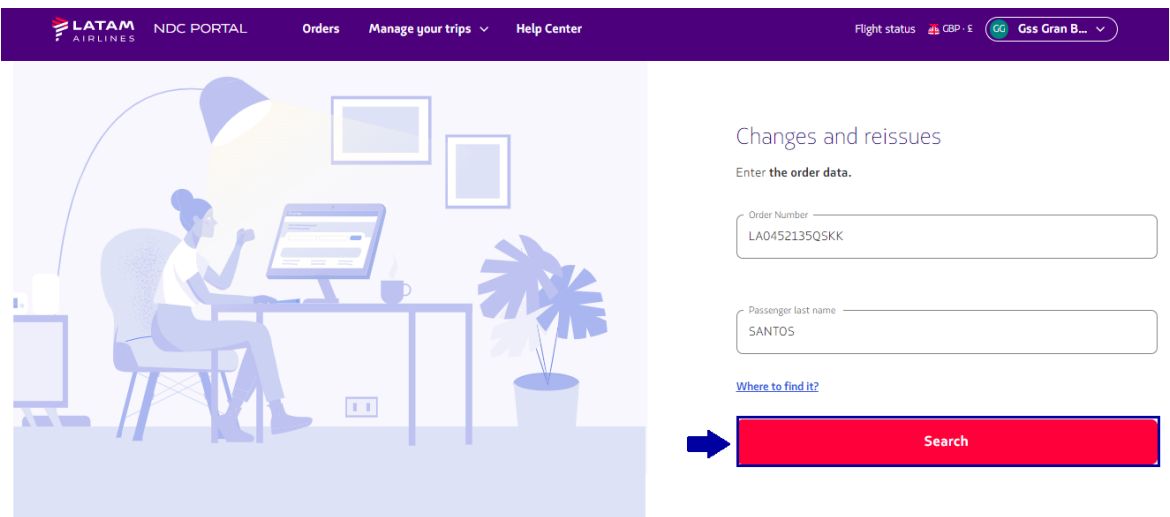

**5**. Review the rebooking conditions -> Select the flight you want to change -> Choose the new date and click **"Continue"**

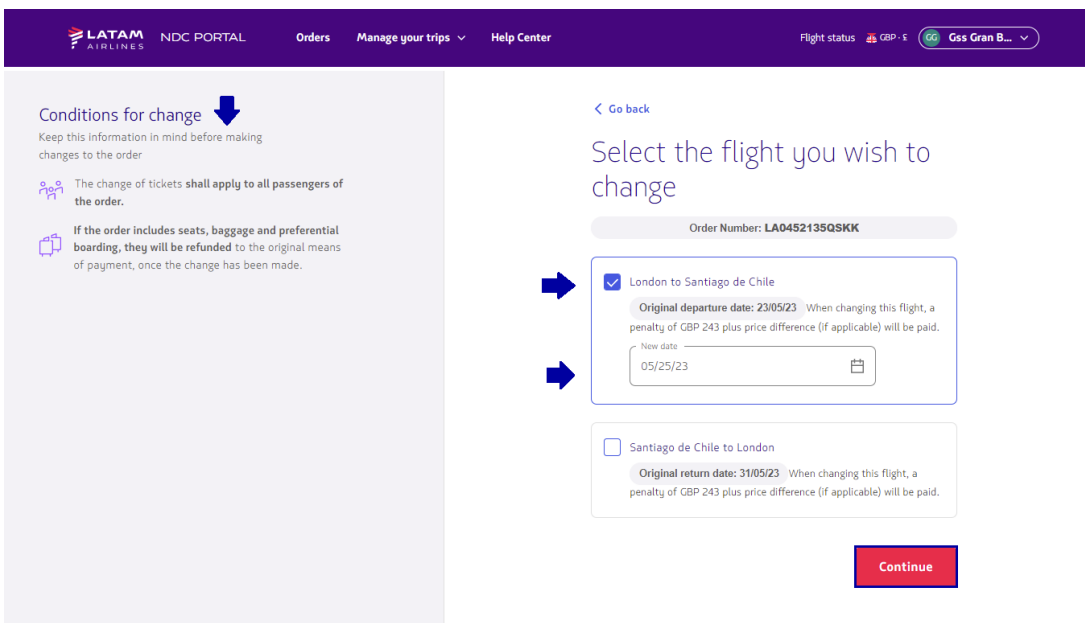

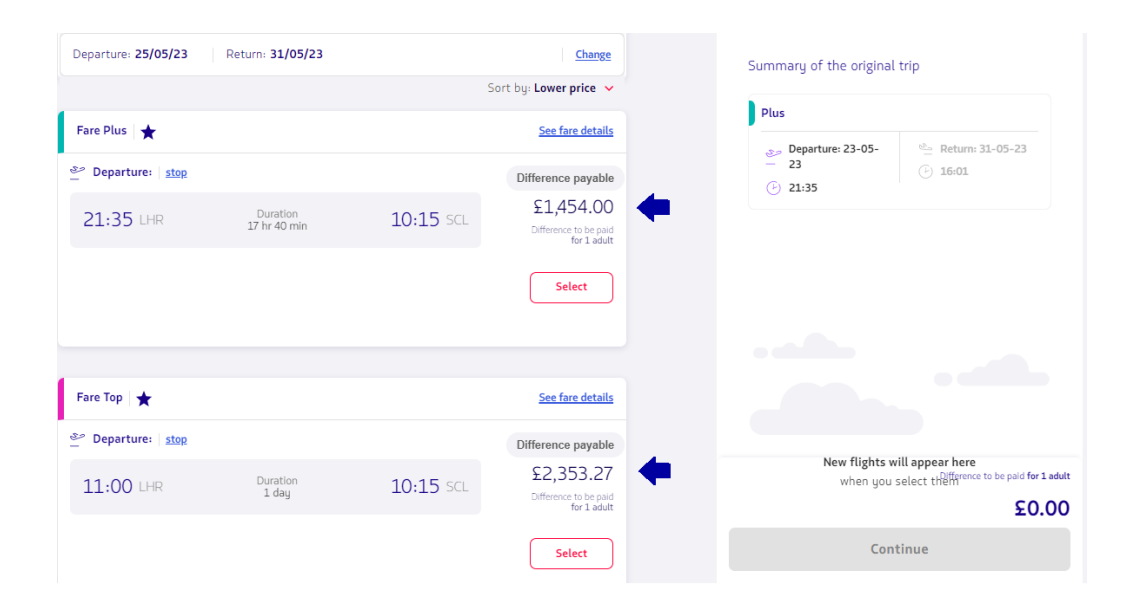

## **6.** This screen displays a list of flight options and fare difference values

**7.** After selecting the flight, click on **"Continue"**

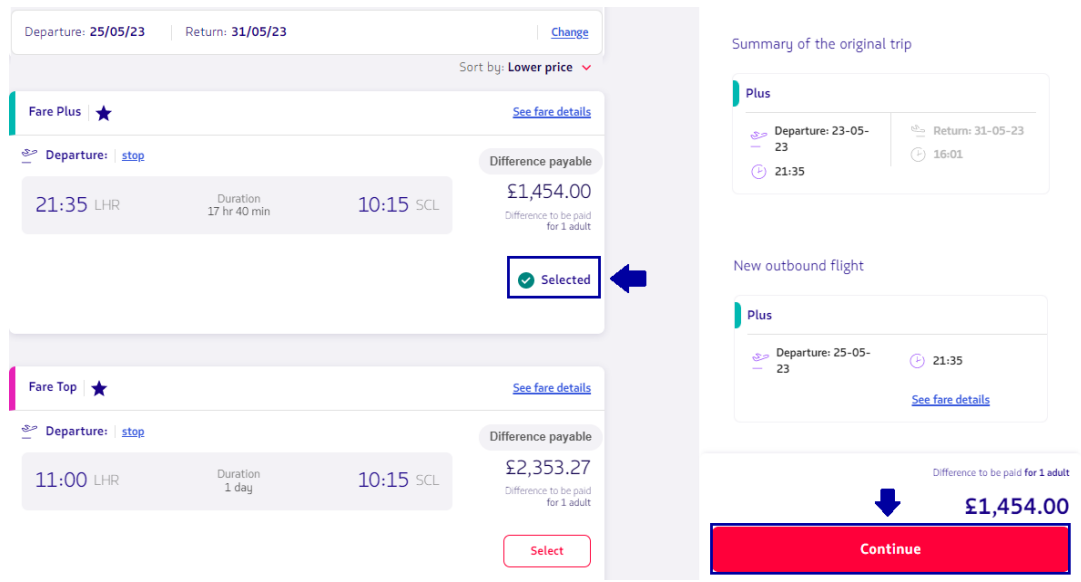

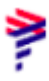

**8.** Review the detailed pricing on rebooking and select a payment method

If there is an ancillary in that Order, it will be refunded automatically and this screen will show the information

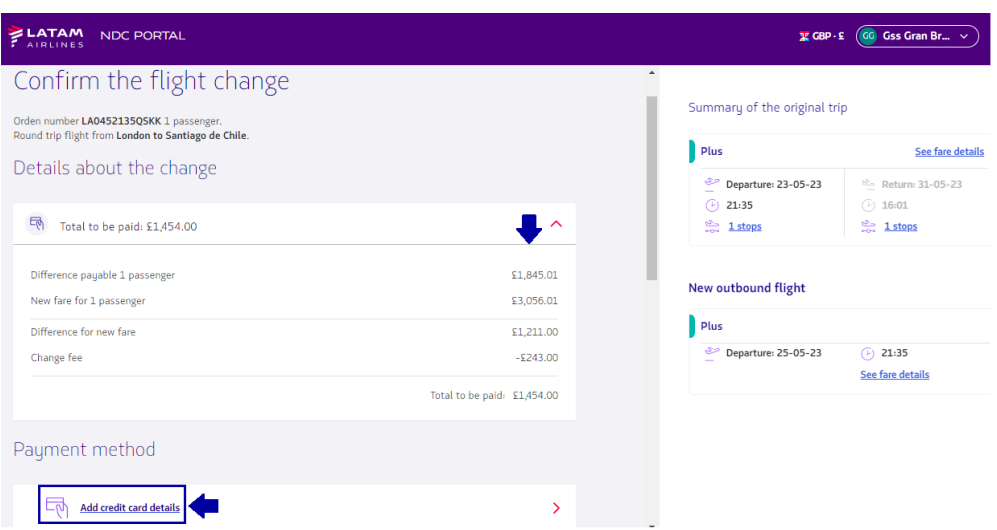

**9.** Fill in the requested data and then click on "**Add"**

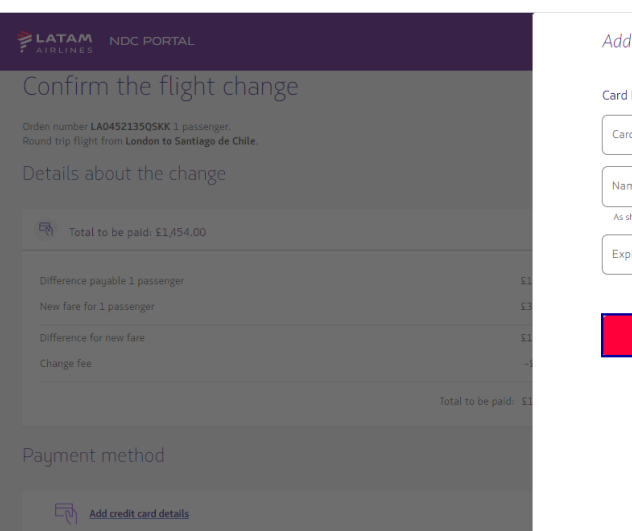

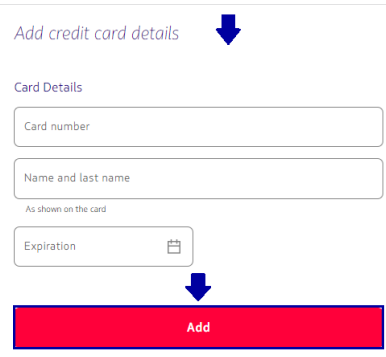

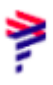

**10**. Don't forget to read our Terms and Conditions, then click on **"Confirm"**

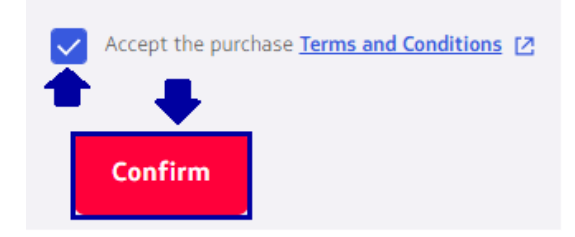

**11.** After processing and as soon as you get approval for the purchase. It is also possible to consult the information of the new flight by clicking on

**"View order details"** where it is also possible to make the **"Download purchase receipt"**

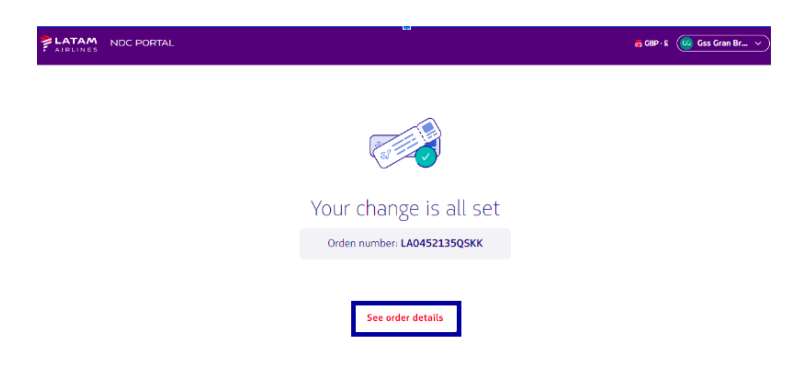

## **Completed reissue process!**